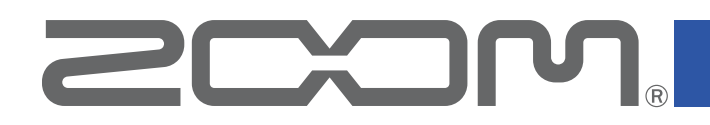

# **Handy Guitar Lab for G11**

Version 1.2

#### オペレーションマニュアル

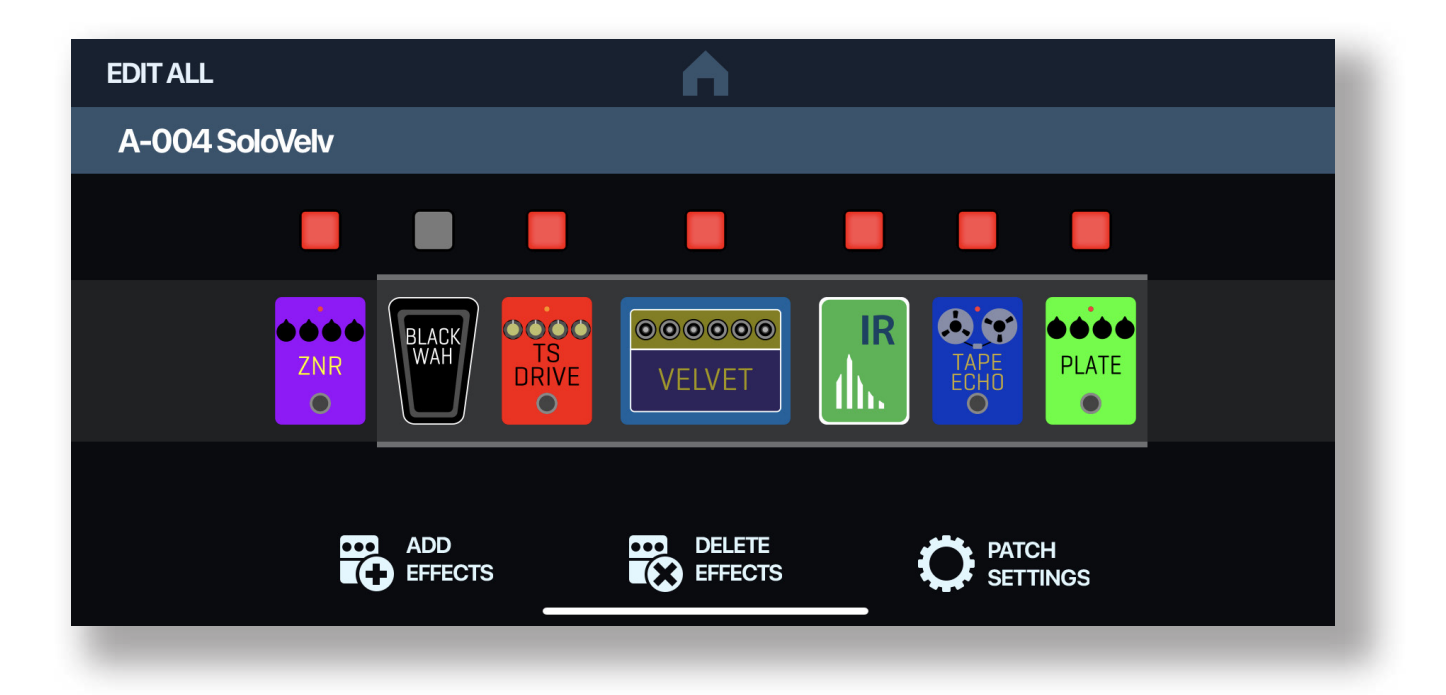

## 目次

![](_page_1_Picture_23.jpeg)

### <span id="page-2-0"></span>はじめに

Handy Guitar Lab for G11は、ZOOM G11専用のリモートコントロールアプリケーショ ンです。

iPhone上で、G11のパッチメモリーの作成や編集、バンクやパッチメモリーの管理、シス テム設定の調整などの操作を行うことができます。

なお、本文書では、G11の操作については説明していません。各機能の詳しい内容につい ては、G11のオペレーションマニュアルを参照してください。

## 著作権について

iPhoneは、米国およびその他の国で登録されたApple Inc.の商標です。iOSは、米国を はじめとする国々におけるCisco社の商標または登録商標であり、ライセンスに基づき使 用しています。 App Storeは、Apple Inc.のサービスマークです。

BluetoothワードマークとロゴはBluetoothSIG、Inc.の登録商標であり、これらのマーク はズーム社のライセンスに基づいて使用されています。 その他の商標および商品名は、 それぞれの会社の所有物です。

NOTE:文中のすべての商標および登録商標は、それらの識別のみを目的として記載さ れており、各所有者の著作権を侵害する意図はありません。

## Handy Guitar Lab for G11をインストールする

- 1. **iPhoneにてApp Storeを起動し、「Handy Guitar Lab for G11」を検索する。**
- 2. **Handy Guitar Lab for G11の画面上で「入手」をタッ プする。**

![](_page_2_Picture_11.jpeg)

Handy Guitar Lab for G11がインストールされます。

#### **NOTE**

· Handy Guitar Lab for G11初回起動時には、操作するG11と接続する必要があります。 ( →[P.4](#page-3-0))。

## <span id="page-3-0"></span>G11と接続する

#### NOTE

· G11をiPhone機器からリモートコントロールするには、別途Bluetoothアダプタ、ZOOM BTA-1を取り付ける必要があります。見通しの良い室内でBTA-1を使用する場合、最大10m まで通信できます。

#### 1. **G11を起動する。**

2. **Handy Guitar Lab for G11 appのアイコンをタップする。** Handy Guitar Lab for G11が起動します。

![](_page_3_Picture_6.jpeg)

((د

3. **Bluetooth MIDI 機器リストが、初期起動時に表示されます。 Bluetooth 機器リストを開くには、ツールバーの G11キーをタップします。**

A: DIRECT 1 - 001 KramRock

![](_page_3_Picture_9.jpeg)

#### 5. **G11とHandy Guitar Lab for G11が接続されます。**

![](_page_3_Picture_11.jpeg)

![](_page_3_Figure_12.jpeg)

G11 Handy Guitar Lab for G11

#### <span id="page-4-0"></span>**NOTE**

· ペアリングがうまくできない場合、iPhoneとG11との距離を近づけたり、電波をさえぎるものがない場所に 双方を移動して再度接続を試みてください。または、iOS 機器側の Bluetooth 機能が使用可能な状態であ ることを確認してください。

## IRデータを読み込む

Handy Guitar Lab for G11からIRをインポートすると、Dropbox、iCloud、ローカルファ イルシステムなどのiOSデバイス上の場所からIRにすばやくアクセスできます。

![](_page_4_Figure_4.jpeg)

![](_page_4_Picture_5.jpeg)

![](_page_5_Picture_0.jpeg)

株式会社ズーム 〒101-0062 東京都千代田区神田駿河台4-4-3 [zoomcorp.com](https://zoomcorp.com)